# ~ソフトウェアトークンによる ワンタイムパスワードご利用の手引き~

#### ※ワンタイムパスワードのご利用をお考えのお客様は、必ずお読みください。

#### ◇ワンタイムパスワードとは…?

ワンタイムパスワードは、利用時に都度(30 秒毎)変更される1度限りのパスワード です。

ワンタイムパスワードは、ソフトウェアトークン(ワンタイムパスワード生成アプ リ)にて作成されます。

お客様はログイン時に、これまでお使いの「契約者ID」「ログインパスワード」の 認証に加えて、ワンタイムパスワード認証が追加となり、そこにワンタイムパスワー ドを入力する事で、インターネットバンキング(以下IB)にログインする事が可能と なります。

※ワンタイムパスワードの利用はお客様の任意となります。ご利用されない場合でも、 これまでと同様にIBをご利用いただけます。

## ワンタイムパスワード認証を追加することにより、第三者による不正ログインを防 ぐ事が可能となります。

 なお、ソフトウェアトークンを携帯電話にダウンロードし、利用することは可能で すが、携帯電話でモバイルIBにログオンしようとした際は、通常のID・パスワー ド方式でのログインとなりますので、ご了承ください。

※モバイルIBとは、携帯電話(スマートフォン除く)にて提供しているモバイルバ ンキングのことを言います。

### ◇ソフトウェアトークンについて

ソフトウェアトークンとは、30秒毎に新しいパスワード(ワンタイムパスワード) を発行するアプリケーションです。

アプリケーションは、パソコンまたは携帯電話、スマートフォンにて無料でダウン ロードすることが出来ます。

ダウンロードしたアプリケーションを起動することで、ワンタイムパスワードを確 認することが出来ます。

## ◇ソフトウェアトークンのダウンロード方法

以下のサイトからダウンロード方法の確認を行ってください。

なお、ソフトウェアトークンについての詳細やご利用方法、よくある質問について も、こちらのサイトにてご確認いただけますので、ご覧ください。

《シマンテック社URL》

https://idprotect-jp.vip.symantec.com/

【パソコン・携帯電話】

上記公式サイトにて案内しているURLよりダウンロードしてください。

【スマートフォン】

○android の場合

以下の方法でダウンロードしてください。

- ① google Play で「Symantec VIP」と検索します
- ② アプリケーション「VIP Access」を選択し、インストール(無料)します
- ③ インストールした「VIP Access」アイコンをクリックします
- ④ アプリケーションの初期化と登録が自動的に実施されます
- ⑤ 「Welcome to VIP Access」 画面が出ますので、OK をクリックします
- ⑥ Credential ID(トークン ID)と Security Code(セキュリティコード)が表示されます

○iPhone,iPad,iPodtouch の場合

以下の方法でダウンロードしてください。

- ① App Store で「Symantec VIP」と検索します
- ② アプリケーション「VIP Access for iPhone」をインストール(無料)します
- ③ インストールした「VIP Access」アイコンをクリックします
- ④ アプリケーションの初期化と登録が自動的に実施されます
- ⑤ ホーム画面が出ますので、「 VIP Access」をクリックします
- ⑥ Credential ID(トークン ID)と Security Code(セキュリティコード)が表示されます

○Windows Phone,Windows Mobile の場合

以下の方法でダウンロードしてください。

- ① Windows Marketplace for Mobile で「Symantec VIP」と検索します
- ② 「Download Now」をクリックし、アプリケーションをインストール (無料) します
- ③ アプリケーションを開き、インストールを行います
- ④ アプリケーションの初期化と登録を行います
- ⑤ 登録後、ホーム画面が表示されますので、「OK」をクリックします
- ⑥ Credential ID(トークン ID)と Security Code(セキュリティコード)が表示されます

※なお、以下の端末につきましては、インターネットバンキングにおいて、推奨環境 対象外となります

iPad / iPodtouch / Windows Phone / Windows Mobile

#### ◇ワンタイムパスワードの利用登録の流れ

ソフトウェアトークンによるワンタイムパスワード認証をご利用になるには、ワン タイムパスワードの利用登録が必要となります。

以下は、ソフトウェアトークンをダウンロードした後の手順となります。

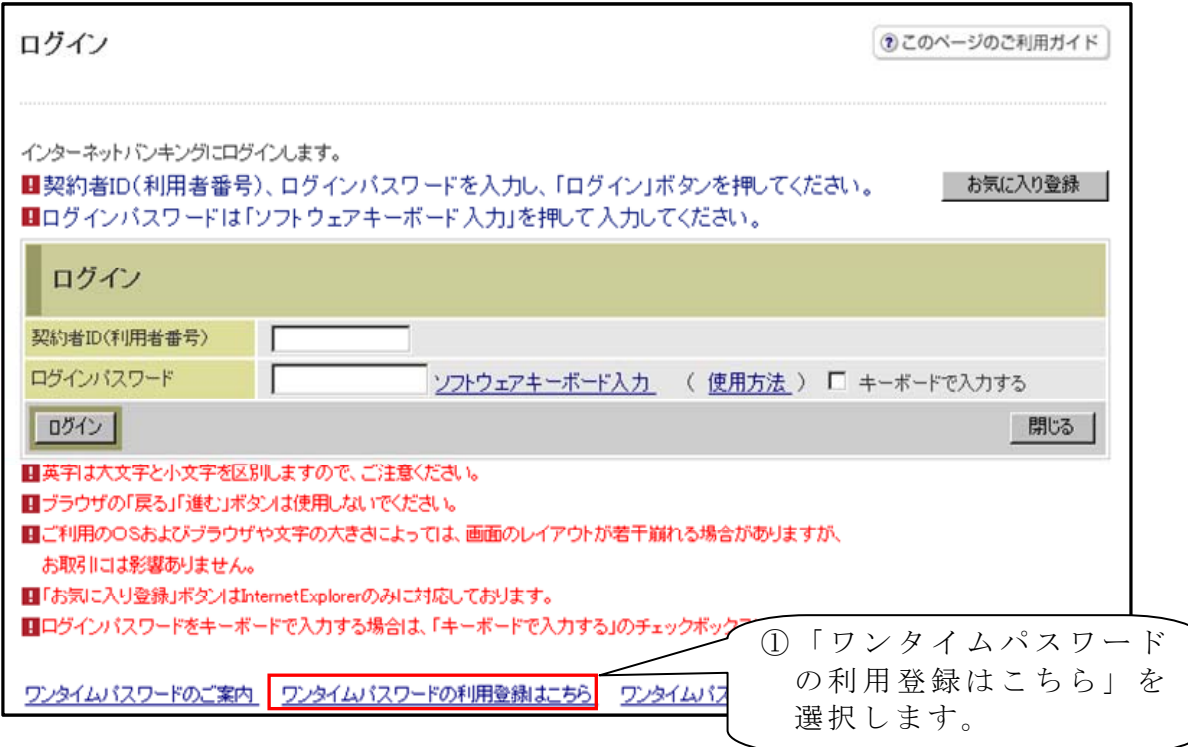

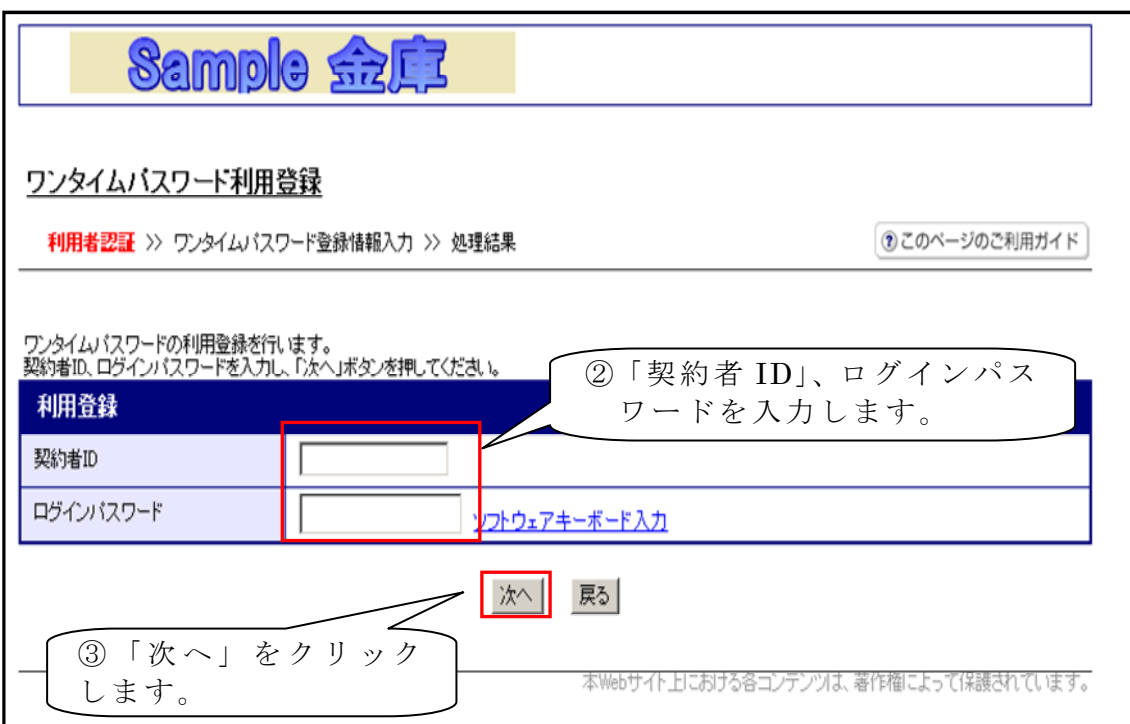

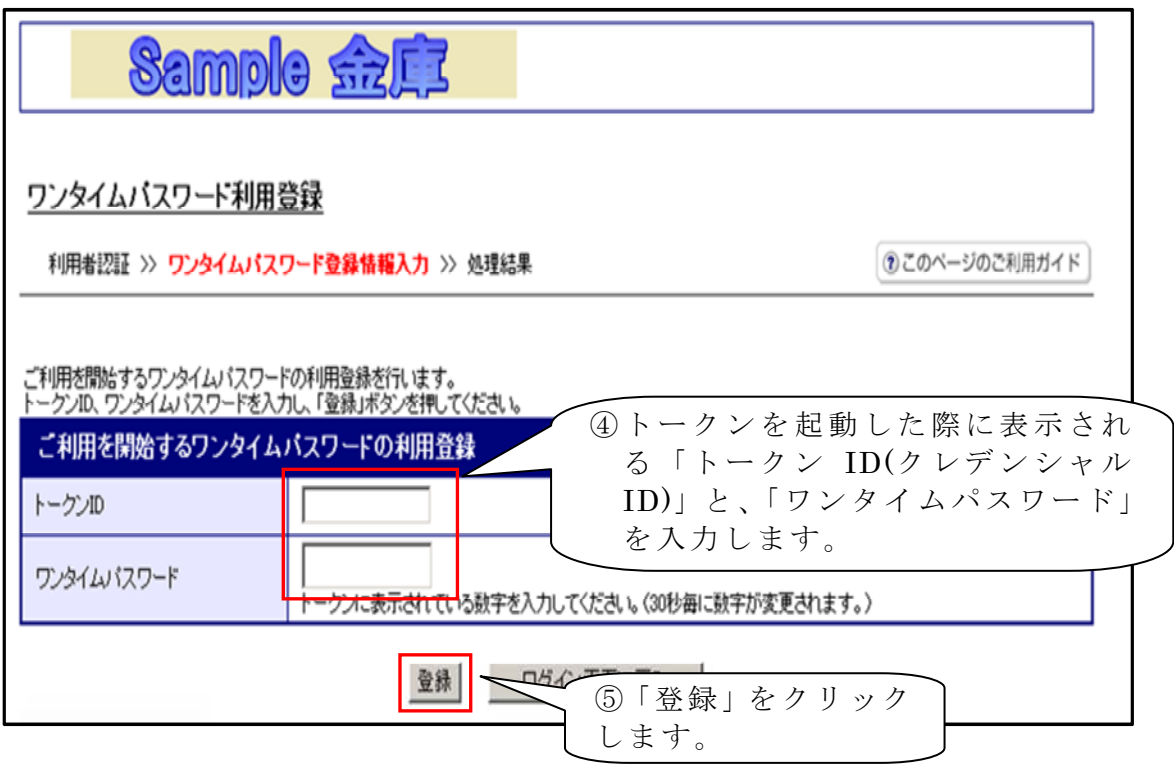

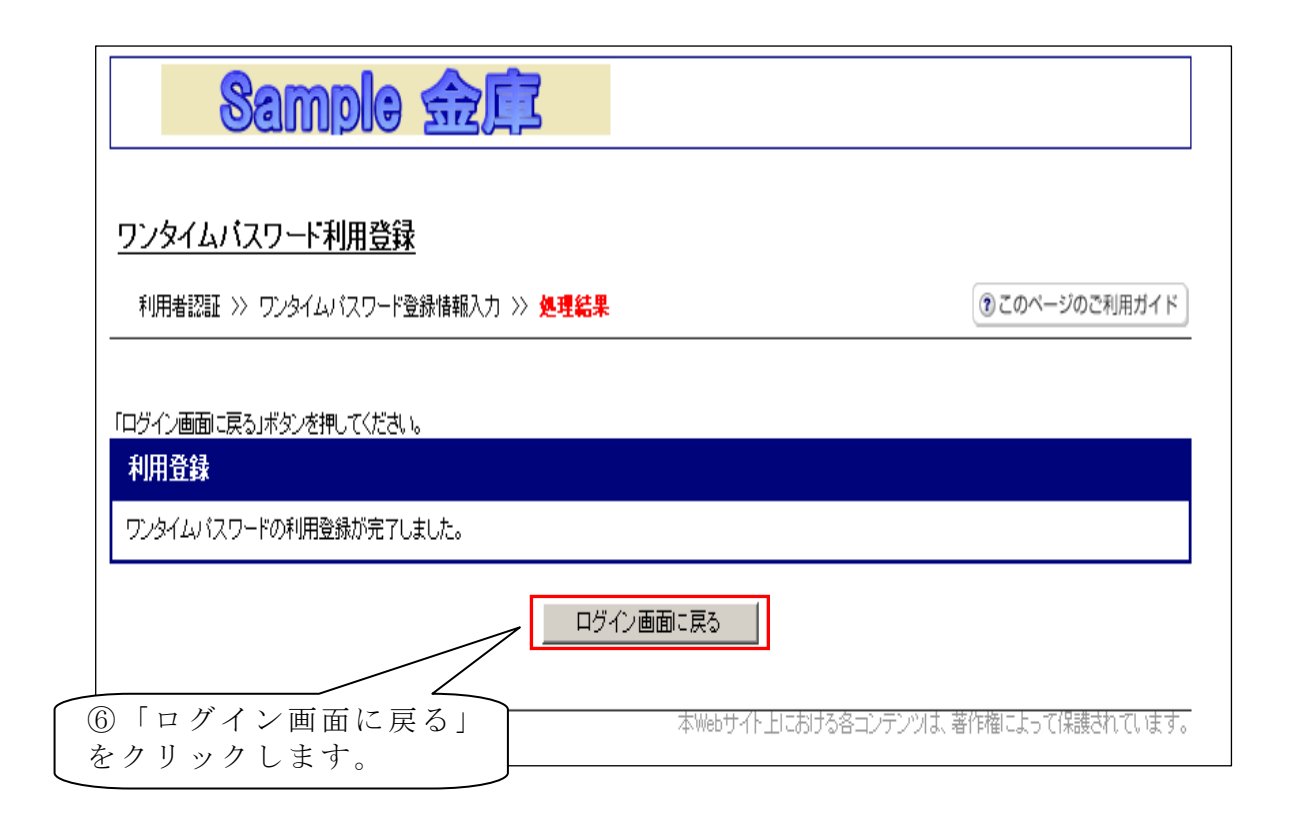

以上でご利用登録操作は完了です。

次回のログインから契約者ID、ログインパスワードに加え、ワンタイムパスワード が必要となります。

## ◇ワンタイムパスワードを利用停止する場合の流れ

※ワンタイムパスワードをご利用のお客様がIBを解約される際には、まずワンタイ ムパスワードの利用停止が必要となりますので、ご注意ください。

①ログイン画面下部にある 「ワンタイムパスワード利用 停止はこちら」をクリックす る。

②契約者IDとログインパス ワードを入力し、「次へ」を押 下する。

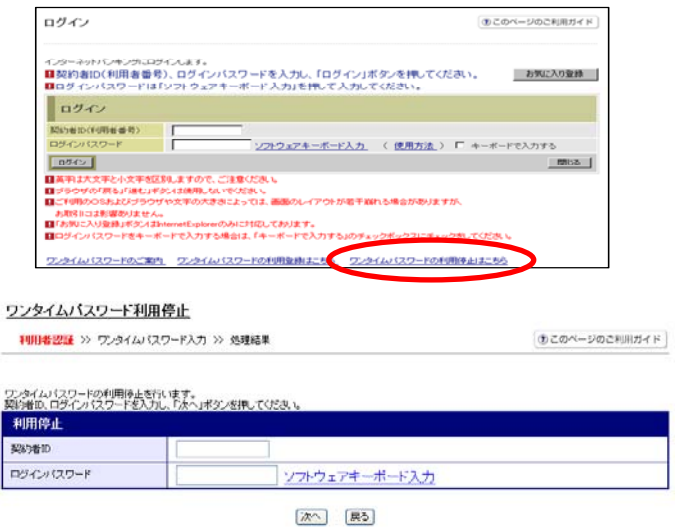

③トークンに表示されるパス ワードを入力し、「停止」ボタ ンを押下する。

④以上で、停止作業は終了と なります。以後、ログイン する際はID・パスワード 方式でのログインとなりま

す。

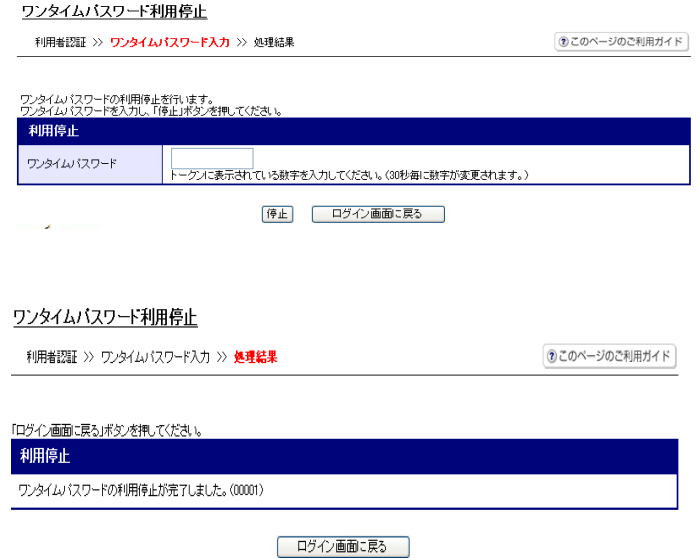

## ◇ソフトウェアトークンをインストールしている端末を変えたい場合

以下の場合、お客さま自身でワンタイムパスワードの変更作業を行うことが出来ま す。

- ・インストールしている端末を買い換えたとき (携帯電話やパソコンの買い替えなど)
- ・ソフトウェアトークンをパソコンにインストールしていたが、別の端末(携帯電話 など)にインストールしなおしたいとき。

## ※注意事項※ **①新しいソフトウェアトークンの利用登録が完了するまでは、旧端末のソフトウェアトークンをアン** インストールしないで下さい。

②変更前の端末によっては、トークンを起動出来ない場合(SIMカードを抜いた状態など)があり ます。その場合は当金庫までご連絡ください。再発行処理を行います。

#### 【ソフトウェアトークン変更方法】

- ①新しい端末にて、トークンをダウンロードする
- ②IBログイン画面下部より、「ワンタイムパスワード利用登録はこちら」をクリッ クする
- ③お客さまの「契約者ID」と「ログインパスワード」を入力し、「次へ」ボタンを 押す
- ④旧トークン(現在ご利用中のトークン)の「ワンタイムパスワード」を入力する 欄が出てくるので、ワンタイムパスワードを入力し、「次へ」ボタンを押す
- ⑤新しいトークンの「トークンID」「ワンタイムパスワード」を入力する欄が出て くるので、それぞれ入力し、「登録」ボタンを押す

◇ソフトウェアトークンを紛失・盗難またはアンインストールした場合

 ソフトウェアトークンを紛失・盗難または、アンインストールしてしまった場合は、 キャッシュカードの紛失等と同様に、ただちに当金庫までご連絡ください。

なお、ワンタイムパスワードに関してご不明な点がございましたら、下記の連絡先 までお問い合わせください。

> 幡多信用金庫 業務部事務課 TEL0880-34-2121 FAX0880-34-6887